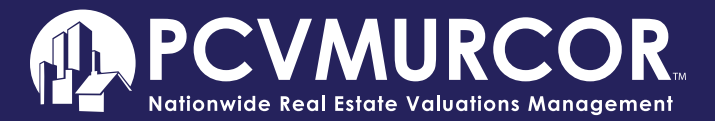

## **Quick Start Guide - Dashboard Menu**

From the dashboard menu, you can view new order opportunities, review clarifications needed, confirm pending orders, update open orders, view completed reports, change your availability, look at performance scores, respond to feedback, and much more.

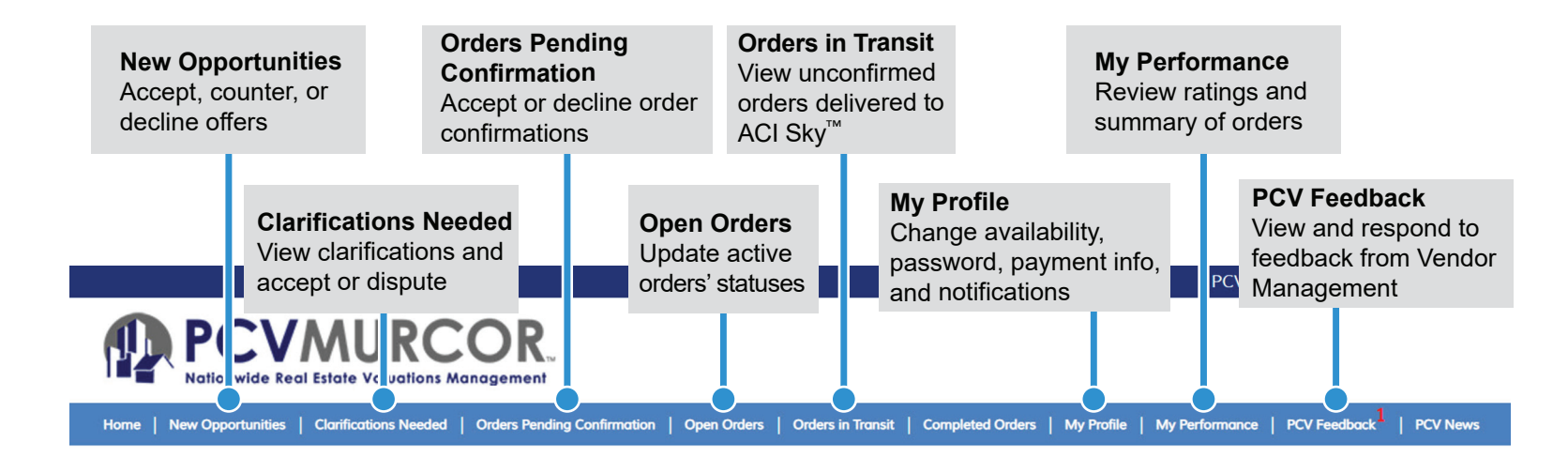

Get paid faster with DIRECT DEPOSIT!

Hassle Free! Easy... Safe... Secure

Click here to sign up

Click here to remove banner display

PCV Registration Number CA1298 Exp. 06/2014

#### Welcome Kalel Kent (test vendor) ! (VID 58752)

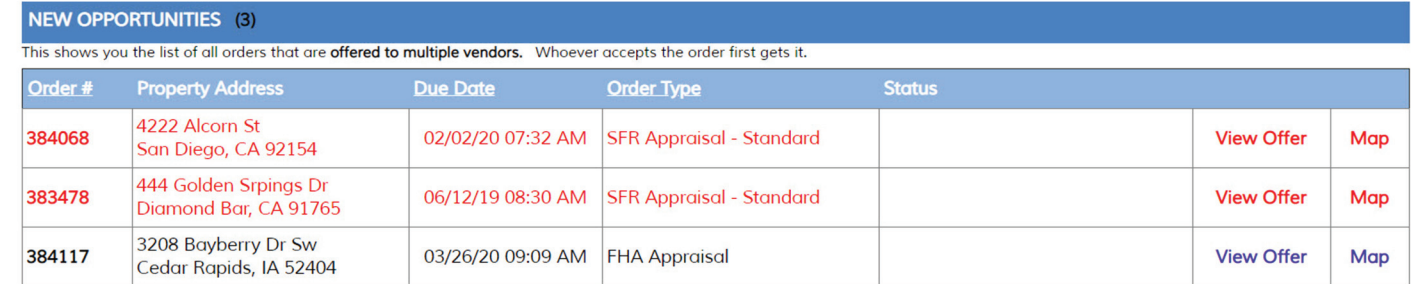

# Vendor Dashboard

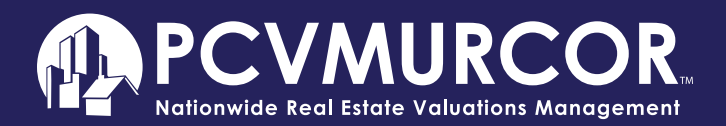

# **Homepage**

Below the dashboard menu, the homepage gives you a snapshot of new opportunities, clarifications needed, orders pending confirmation, open orders, and orders in transit.

### **Orders are color-coded.**

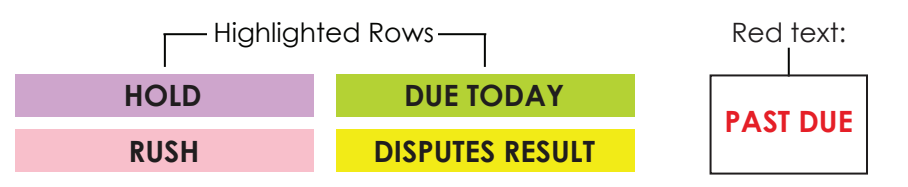

# **New Opportunities**

### **To accept, counter, or decline an offer, click "View Offer."**

Viewing the offer will give details on the order, lender, property, and contact information, as well as special instructions (in red), requirements, engagement letter, disclosures, and commitment to appraiser independence. You can accept, counter, or decline using the options at the top or bottom of the page.

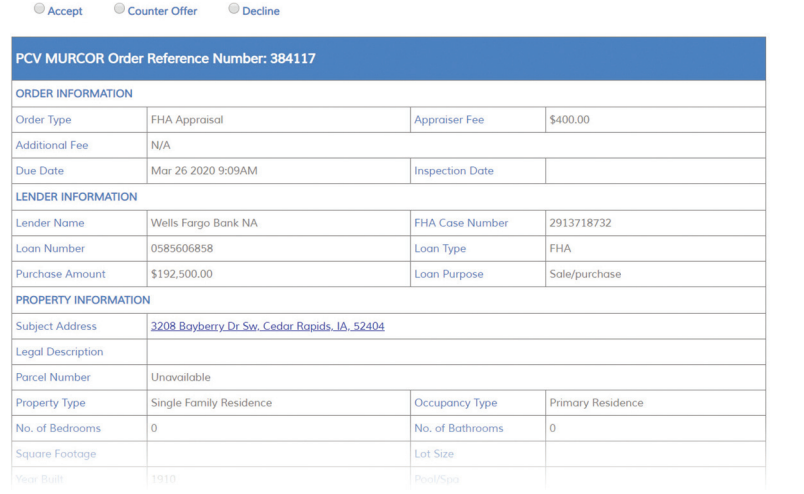

# **Clarifications Needed**

### **To view a specific clarification on an order, click "View Items."**

If you agree with all clarifications, click "Accept All items." If you choose to "Dispute All Items," you are required to enter supporting comments with the option to attach documentation.

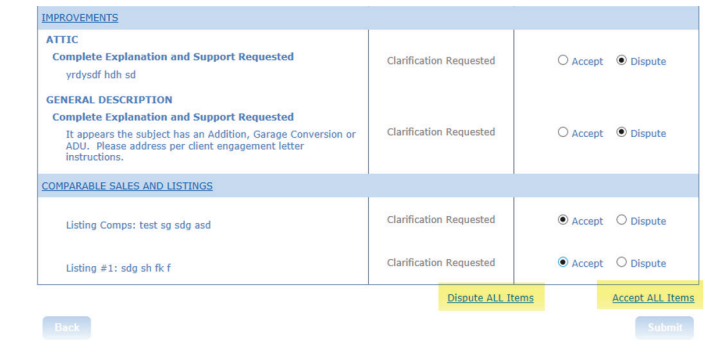

# **Orders Pending Confirmation**

### **To confirm an order, click on "View Order."**

Viewing the offer will give details on the order, lender, property, and contact information, as well as special instructions (in red), requirements, engagement letter, disclosures, and commitment to appraiser independence. You can accept or decline the order using the options at the top or bottom of the page.

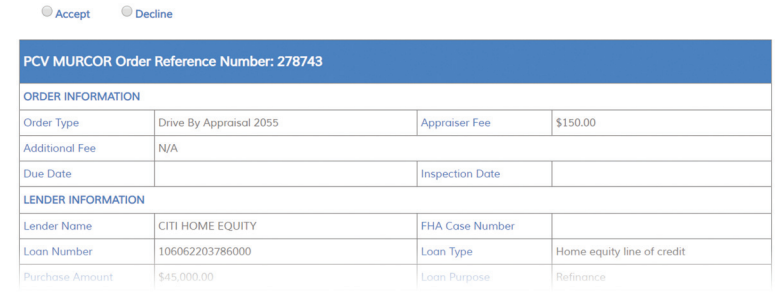

# Vendor Dashboard

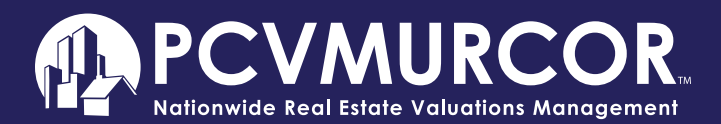

# **Open Orders**

## **To update the status of an open order, click on "Update PCV."**

Select an option from the "Comment Status Code" drop-down.

## **To submit an order, click on "Submit Report."**

Once the submit report link is clicked, you will be directed to upload an XML file to ACI Sky™ Delivery

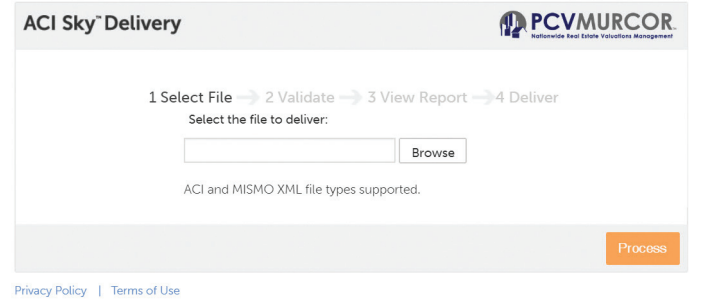

# **Orders in Transit**

## **View a list of orders that successfully delivered to ACI Sky**™**.**

When an appraisal report has been submitted to ACI Sky™, you will receive a High Five message confirming it was delivered. Please note that orders in transit still need to be confirmed.

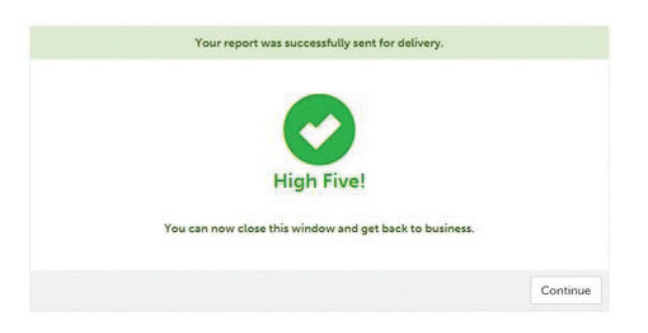

# **My Profile**

### **Make changes to your account information.**

To edit or update your profile, just click on the desired edit link**.**  Please note certain settings and preferences cannot be changed.

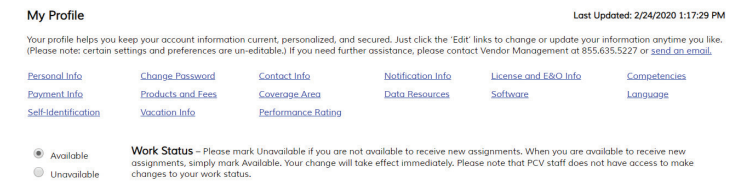

### **Update your work status.**

When you are unable to receive new assignments, please mark yourself as "Unavailable." Please note that PCV staff cannot make changes to your work status. **You must mark yourself "Available" to receive assignments.**

When planning vacations, set your scheduled vacation dates ahead of time. We recommended setting a vacation starting date before the actual start date to stop assignments from being assigned to you that you will not be able to complete. For example, if on average it takes five days to complete an order, set your vacation time five days prior to the start of your vacation.

### **Change payment information.**

If electing to use direct deposit, click the red link under "Payment Information." In the event you have changed companies or will be using your social security number as your Tax ID, click "here" to upload a new or updated W9. An email notification will be sent informing you that Vendor Support has received it.

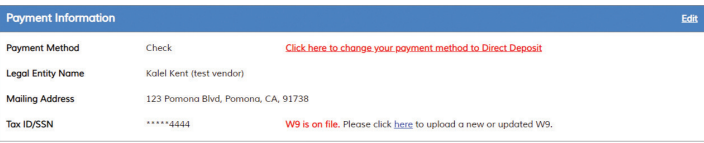

# Vendor Dashboard

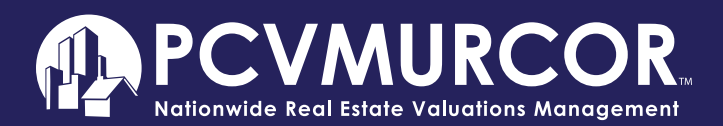

# **My Profile cont.**

#### **Subscribe to receive notifications and alerts.**

To receive text notifications to your mobile number, you must click "Subscribe" under Notification Settings. You can indicate the time in which you would like to receive text messages. Upon agreement to PCV Murcor's SMS Alerts Terms and Conditions, you will receive a confirmation code to complete activation.

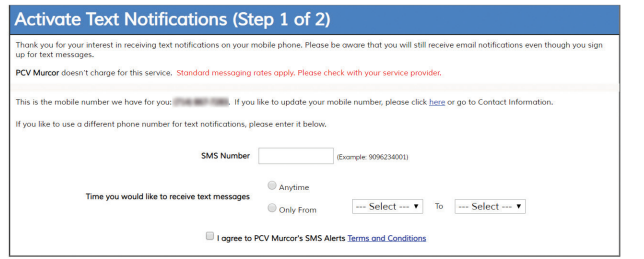

### **Update coverage area.**

This feature informs PCV of which areas you have geographic competency in. When updating your profile with additional zip codes, you are certifying that you have the required experience and competency as stated in the USPAP Competency Rule to complete assignments in those zip codes.

Under "Coverage Area," click on "Edit" and you will be directed to a new page that allows you to add or remove zip codes. **To add zip codes**, use either the "Enter Mileage Radius" tool or manually add zip codes in the blank entry field, then click "Save Changes." **To remove a zip code(s)**, uncheck the box of the desired zip code and click "Save Changes."

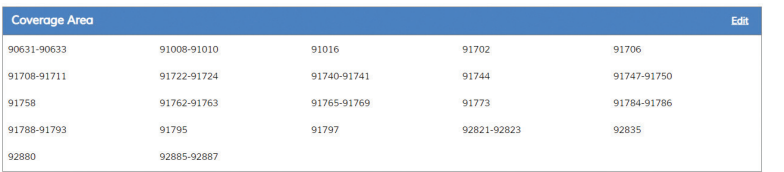

# **My Performance**

### **See a snapshot of your performance.**

The Vendor Scorecard is a tool to help understand your performance and identify potential areas of improvement. The higher % scored on time and quality results in more assignments being offered to you.

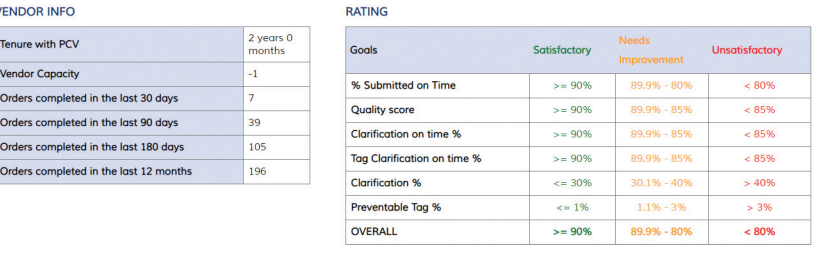

**SUMMARY** 

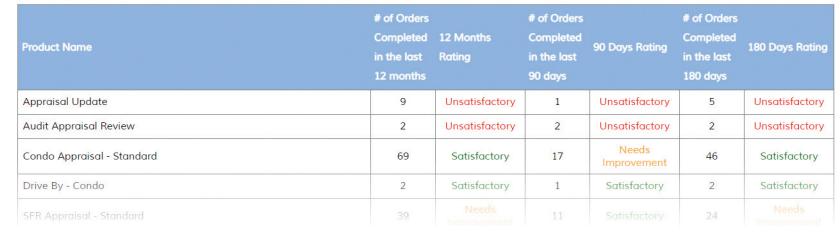

# **PCV Feedback**

### **View vendor feedback forms sent by Vendor Management.**

Feedback that Vendor Management issues is to help you identify development areas to improve your performance and stay motivated.

# **Contact Us**

If further assistance is needed, call us at 844.342.8595 or by email at vendorsupport@pcvmurcor.com.